# **GV-RX30S128D-B**

Radeon X300SE 顯示卡

# 使用手册

Rev. 101

#### 版權

© 2005 GIGABYTE TECHNOLOGY CO., LTD

GIGA-BYTE TECHNOLOGY CO., LTD. ("GBT") 版權所有.未經 GBT 書面許可, 不得以任何形式複製或散播 本手册的任何內容。

#### 商標

本手冊所有提及之商標與名稱皆屬該公司所有。

#### 注意事項

顯示卡上的任何貼紙請勿自行撕毀,否則會影響到產品保固期限的認定標準。 在科技迅速的發展下,此發行手冊中的一些規格可能會有過時不適用的敘述,敬請見諒。 在此不擔保本手冊無任何疏忽或錯誤亦不排除會再更新發行。手冊若有任何內容修改,恕不另行 通知。

# 目錄

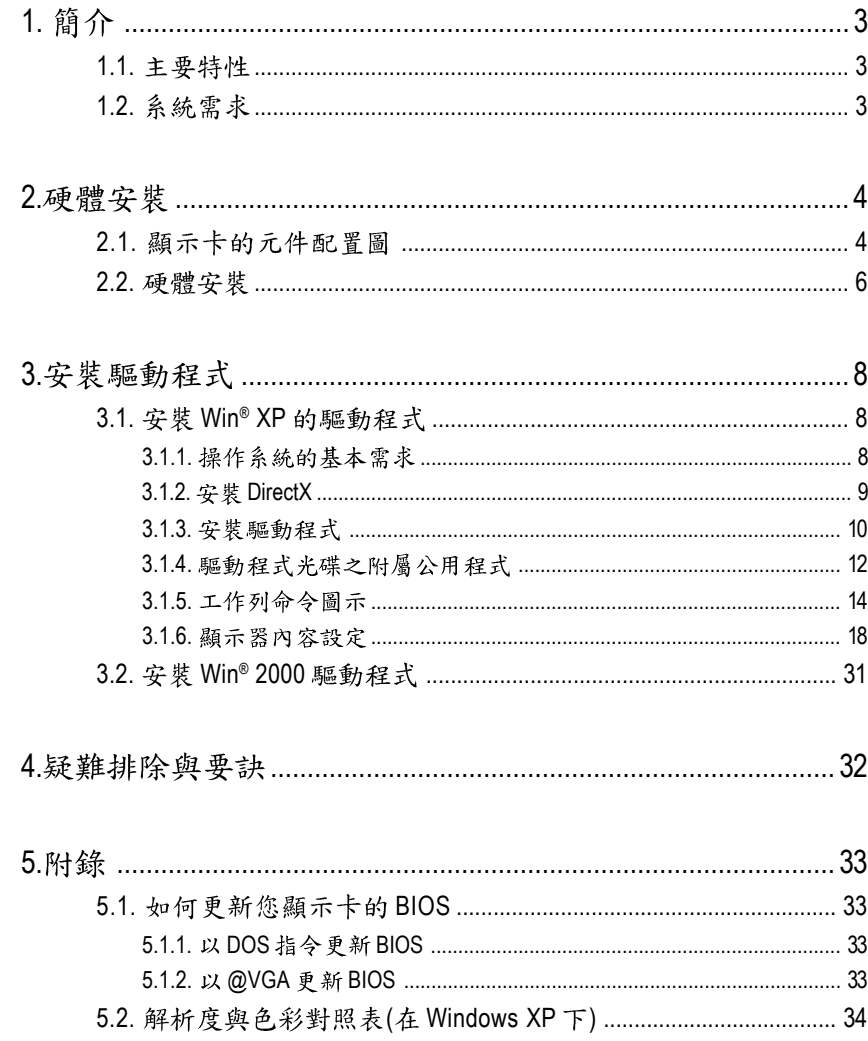

繁體

 $\mathbf{\psi}$ 

文

# 1. 簡介

# 1.1. 主要特性

- 採用RADEON X300SE視覺處理晶片核心技術
- 支援最新PCI Express x 16規格
- 採用128MB DDR高效能3D繪圖顯示記憶體
- 支援DirectX 9.0
- 支援TV-Out及D-Sub輸出
- 支援DVI-I數位介面輸出

# 1.2. 系統需求

- IBM或100% PC相容之Intel Pentium<sup>®</sup> III 650MHz或AMD Athlon 650MHz 以上的處理器
- 支援PCI Express x 16插槽
- **•** Win® 2000 / Win® XP
- **•** 64MB
- **•** 50MB
- CD-ROM或DVD-ROM光碟機

# **2.**

**2.1.** 

繁

體

 $\dot{\phi}$ 

文

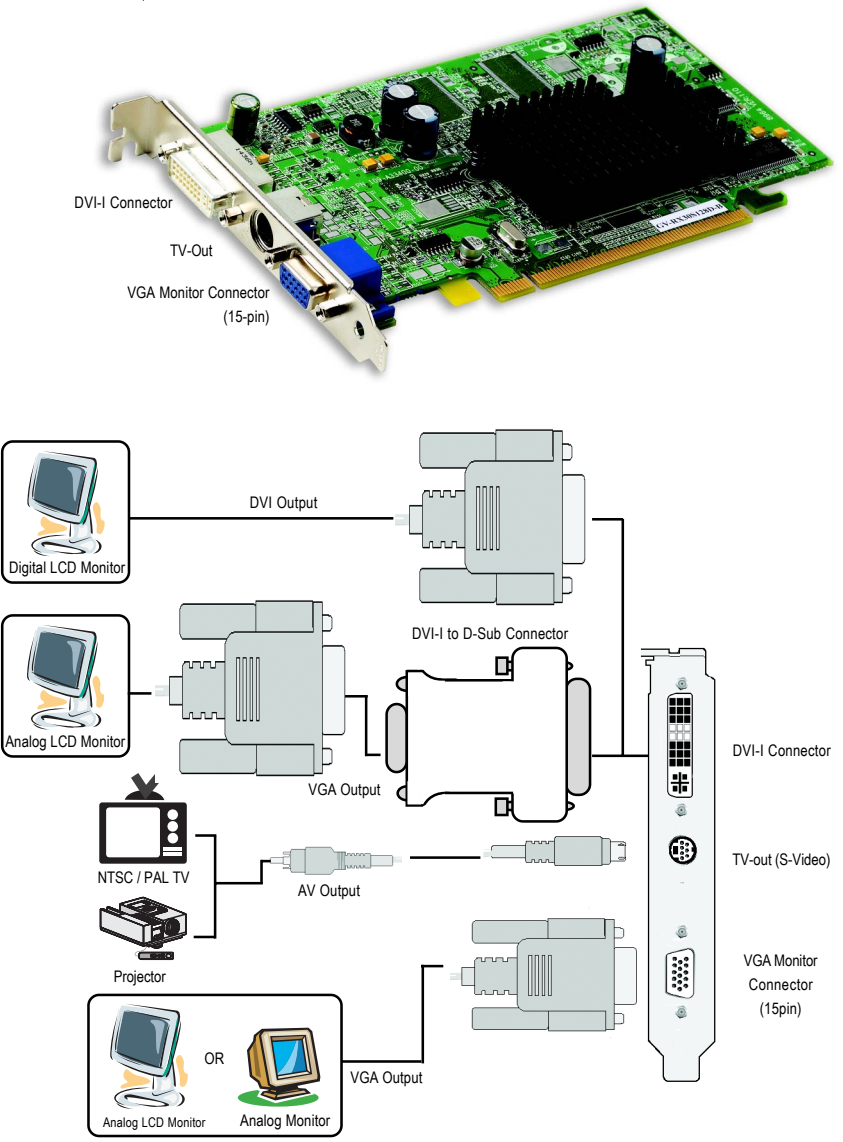

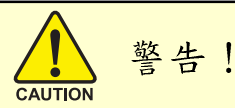

此顯示卡由許多精密的積體電路及其他元件所構成,這些積體 電路很容易因為遭到靜電影響而捐壞。所以請在正式安裝前,做 好下列準備:

1. 請將雷腦的雷源關閉, 並且拔除雷源插頭。

2. 拿取顯示卡時請儘量避免觸碰金屬接線部份, 最好能夠戴上有 防靜雷手環。

3.在顯示卡未安裝前,需將元件置放在靜電墊或防靜電袋內。

請注意,顯示卡上有許多敏感的電子元件很容易因為接觸到靜 電而損壞,所以除非您要開始安裝顯示卡,否則儘可能不要將顯 示卡從防靜電袋中取出。

欲從防靜雷袋中取出或安裝顯示卡時,必須在已接地的防靜雷 執上。安裝人員必須手載靜電護腕,並且與防靜電墊在同一點接 地。裝載運輸過程中,容易造成損壞。安裝前請先檢查顯示卡的 **包裝袋是否有明顯的損壞,確認無誤後再行安裝。** 

● 注意:如發現顯示卡有明顯捐壞,請勿接上電源!

 $\bullet$  如欲更改BIOS版本,請使用技嘉科技所發出的正式BIOS,使用 非技嘉科技 之BIOS,可能導致VGA工作或書面異常。

繁

體

 $\frac{1}{\sqrt{2}}$ 

文

### 2.2. 硬體安裝

繁

體  $\frac{1}{2}$ 

文

準備好您的電腦及顯示卡, 開始安裝您的顯示卡:

1. 先將您電腦的電源關掉,並將您 電腦上的螢幕連接線拔除。

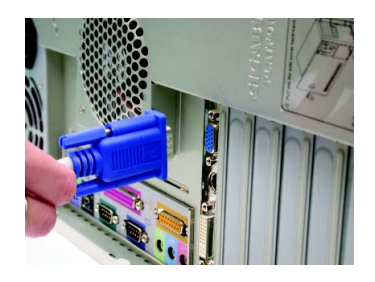

2. 將您電腦外殼拆除,並且讓自己 保持接地(為了使人體不帶電,以 防止静電傷害電腦設備),必要時 請參考系統操作手冊進行電腦的 拆卸。

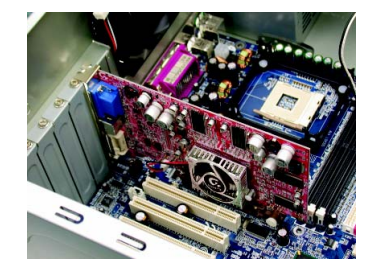

3. 從機殼上移除擴充擋板及螺絲, 如果您的機器上有其他的顯示 卡,請您務必將其移除。

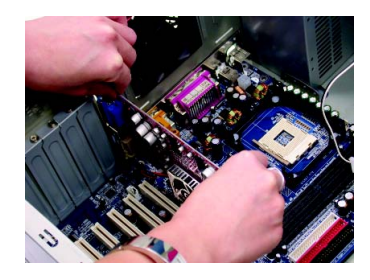

4. 從 防 靜 電 的 包 裝 袋 中 將 您 的 顯 示 卡拿出來。 將顯示卡很小心並且很確實的插

入PCI Express x 16插槽中。

- \*請務必確認顯示卡上的金屬接點 有很確實的與插槽接觸在一起。
- 5. 將螺絲鎖上使顯示卡能確實的固定 在機殼上,並將電腦的外殼重新 裝上。

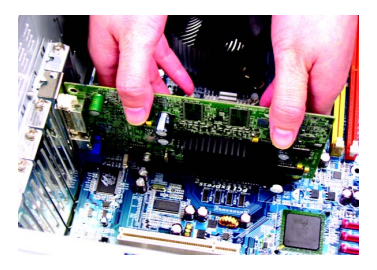

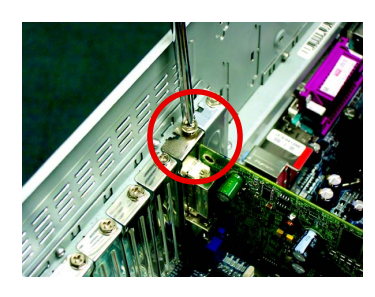

6. 將您機器的外殼重新裝上,並將 螢幕用的15-pin接腳插頭插在顯示 卡上的螢幕接頭。

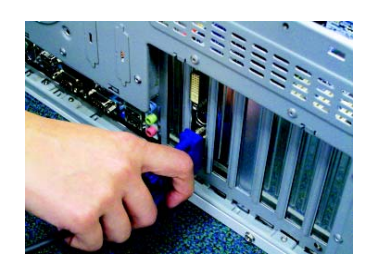

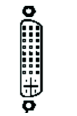

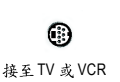

DVI-I 數位輸出接頭 **be a compact of the compact of the compact of the compact of the compact of the compact of the comp** 

重新開啟系統電源。

恭喜您,您已完成硬體安裝的工作了!接著您只要把顯示卡的驅動程 式安裝在您的作業系統上,就可以使用它了。

# **3.**

在此我們假設您系統上的CD-ROM磁碟代號是D:

在Windows® 2000或Windows® XP安裝驅動程式是一件很簡單的事。當您將我們所附 的驅動程式光碟片放入您的光碟機時, 您將會看到我們所為您設計的AUTORUN 書面,如果您的系統未能出現這個書面,您可以執行"D:\setup.exe",如此就可以 看到這個書面了。接著您只要依照AUTORUN書面的指示,就可以很輕鬆的完成 安裝驅動程式。 ( 您可以依照 3.1.3. 節 安裝驅動程式 " 的步驟, 將驅動程式一步 一步安裝起來。)

### 3.1. 安裝 Win<sup>®</sup> XP 的驅動程式

**3.1.1.** 

繁

體

 $\frac{1}{2}$ 

文

- 在安裝顯示卡的驅動程式前,請先確認您的作業系統內是否已 安裝DirectX 9 (或更新的版本)程式。
- 如果您安裝顯示卡的主機板並非使用Intel晶片組(即SIS 或是VIA晶 片的主機板),請注意下列事項: 1. 先仔細閱讀該主機板廠商所附之說明書。 2.確認主機板已安裝驅動程式,該驅動程式請洽主機板製造商。

GV-RX30S128D-B 顯示卡 - - 8 -

### **3.1.2. DirectX**

安裝Microsoft DirectX可充分運用3D繪圖晶片硬體的加速功能以促使Windows® 2000 / XP 達到更好的3D 效能。

 $\bullet$  在Windows® 2000 / XP 系統下您必須先安裝 DirectX, 才能支援軟體MPEG 播放功能。

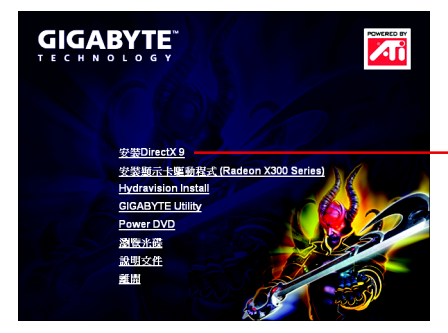

步驟1.按下"安裝DirectX 9"選項。

選擇"安裝DirectX 9"選項。

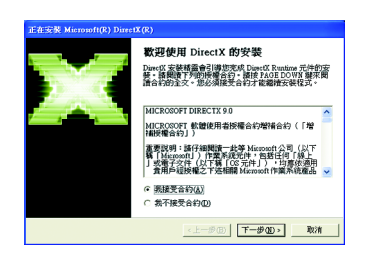

步驟2. 選擇我接受合約後按"下 一步"繼續下一個步驟。

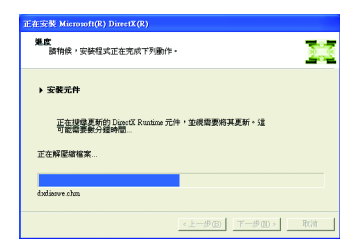

正在安裝所需的元件。

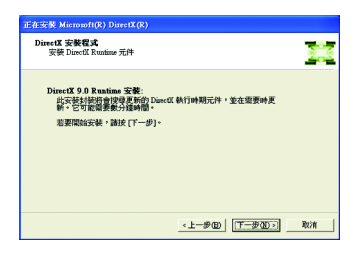

步驟3. 按"下一步"按鈕。

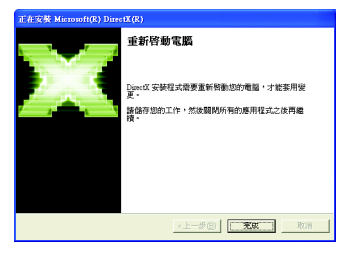

步驟4.按"完成"重新啟動電腦, DirectX已安裝完成。

A. 尋找新的硬體設備:

首先把顯示卡插入PCI Express x 16插槽內,之後Windows將會自動地搜尋 新的硬體設備並且會跳出一個"找到新硬體"的對話框。

步驟1:尋找新增硬體精靈;視訊控制卡(VGA相容)

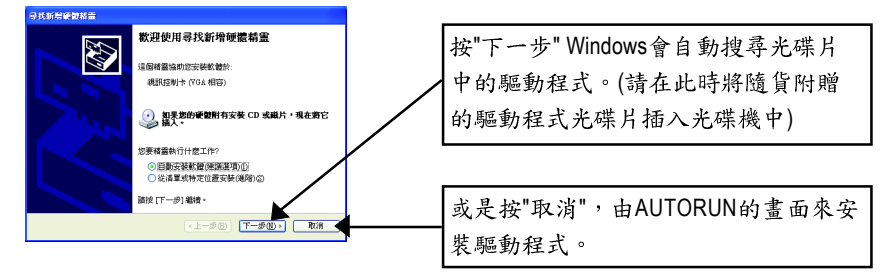

步驟2:尋找新增硬體精靈:搜尋及安裝 安裝精靈會自動搜尋及安裝驅動式。

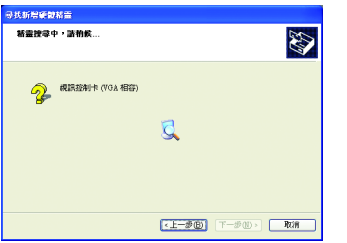

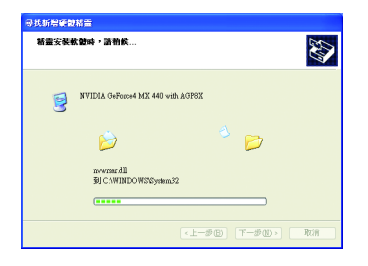

步驟3:尋找新增硬體精靈: 宗成 按下"完成"鍵,即完成驅動程式的安裝。

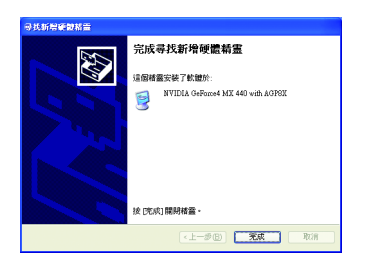

繁

體

B. 安裝驅動程式(AUTORUN書面):

請將我們所附的驅動程式安裝光碟片放入您的光碟機中,接著您將會 看到我們所為您設計的AUTORUN書面。如果沒有出現這個書面, 您只 要執行 "D:\setup.exe"就可以看到這個畫面了。

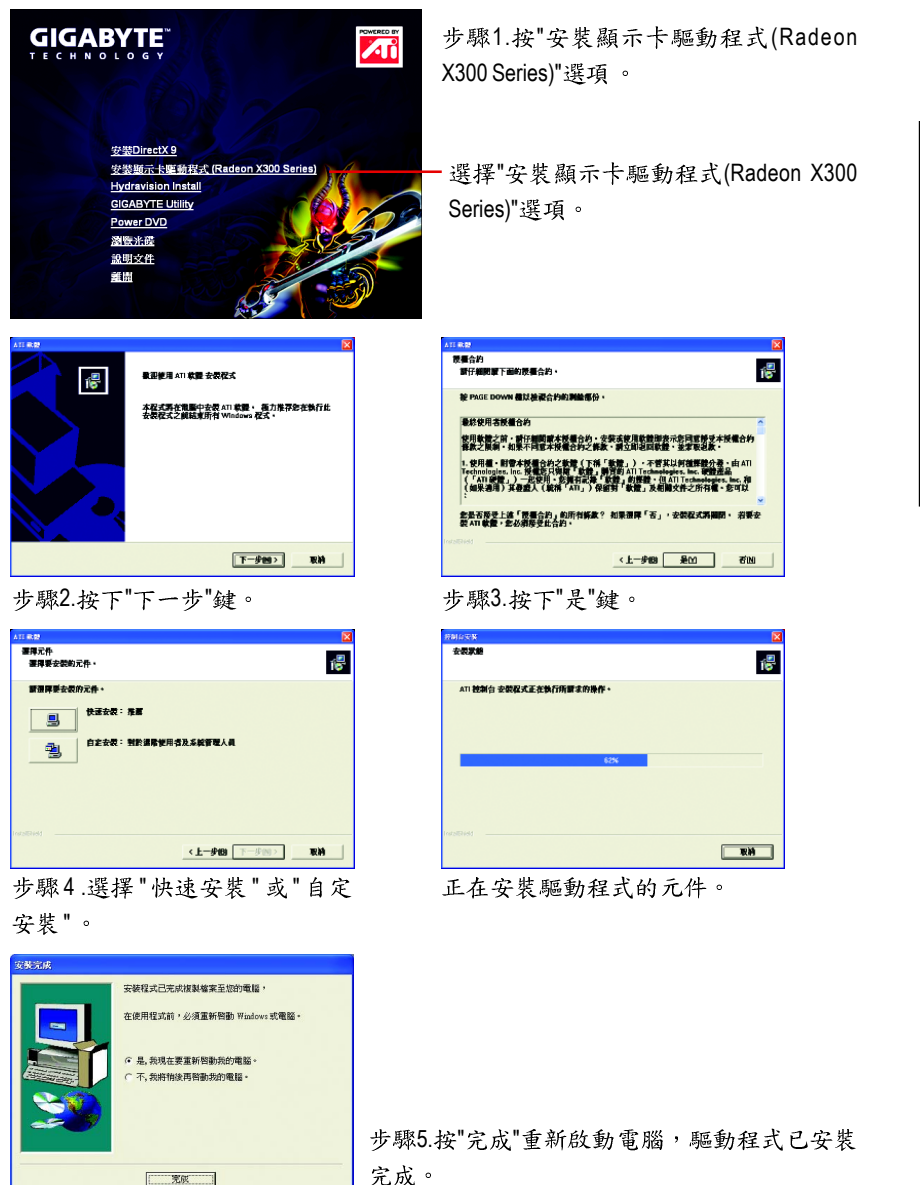

繁

體

 $\frac{1}{\sqrt{2}}$ 

### **3.1.4.**

請將我們所附的驅動程式安裝光碟片放入您的光碟機中,接著您將會 看到我們所為您設計的AUTORUN書面。如果沒有出現這個書面,您只 要執行 "D:\setup.exe"就可以看到這個書面了。

● 安装 Hydravision :

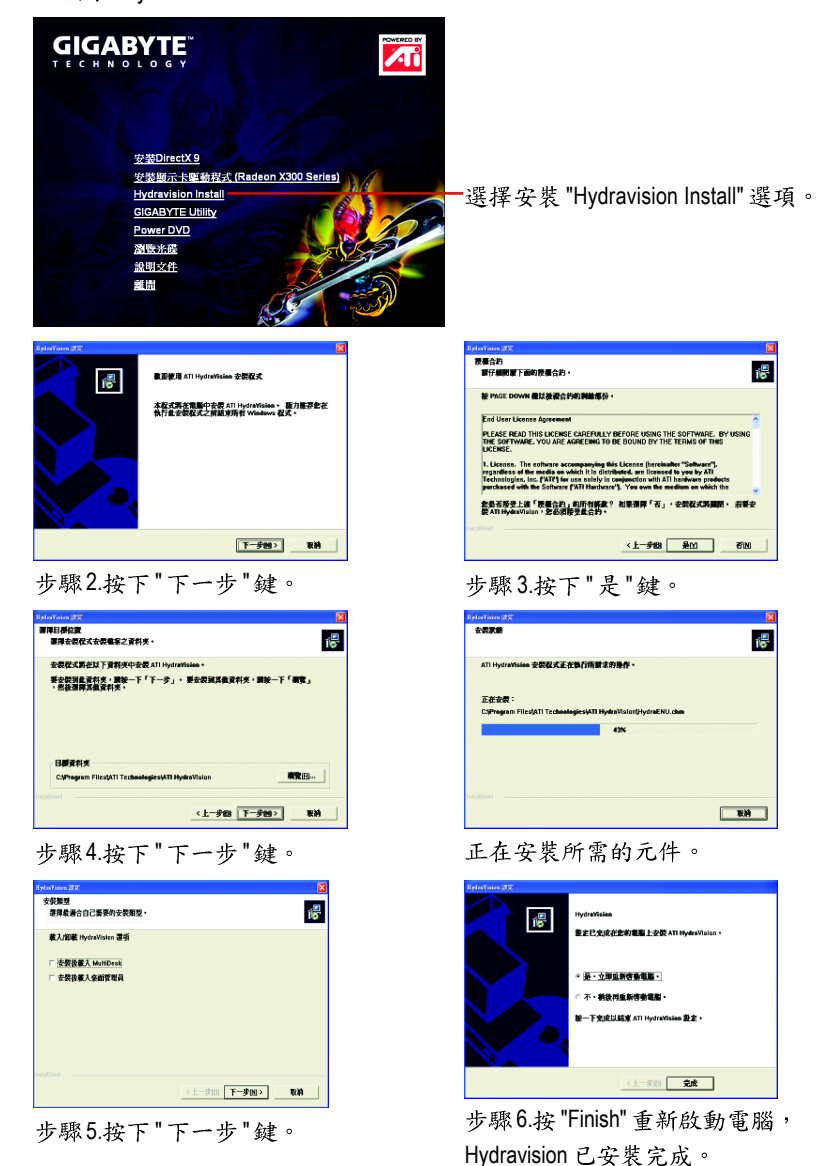

●安装GIGABYTE Utility (V-Tuner 2)

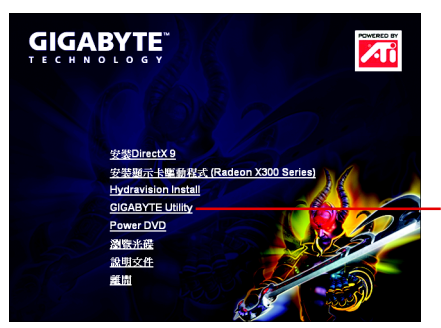

步驟1.按下"GIGABYTE Utility"選項。

- 選擇"GIGABYTE Utility"選項。

Welcome to the VGA Utility Manager Setup program<br>This program will install VGA Utility Manager on you .<br>It is strongly recommended that you exit all Windo<br>before running this Setup program. .<br>Click Cancel to quit Setup and then close any pro<br>have running. Click Next to continue with the Se WARNING: This progra<br>international treaties. Unauthorized reproduction or distribution of this progr<br>portion of it, may result in severe civil and criminal per<br>will be prosecuted to the maximum extent possible un E Next> | Cancel

步驟2. 按下"Next"鍵。

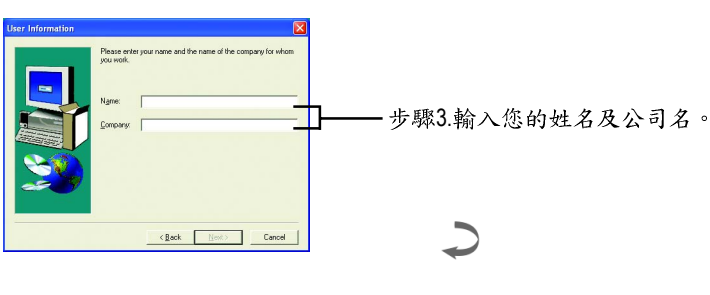

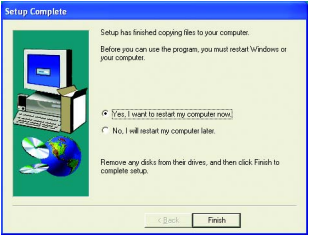

步驟4. 按"Finish"重新啟動電腦, GIGABYTE Utility已安裝完成。

繁

體

 $\frac{1}{2}$ 

文

#### **3.1.5.**

技嘉控制面版

繁

體

中

文

在您安裝完顯示卡驅動程式並重新開機後,您將可以在Windows工作命令列區找到 技嘉的小圖示口。在圖示上按下滑鼠右鍵可以打開技嘉控制面板選單。在此選單 中您可以選擇改變螢幕解析度,更新頻率,縮小或放大螢幕,色彩校對或使用V-Tuner2功能監控系統狀態。您也可以選擇"調整顯示器內容",選取"設定"標籤頁, 再按下"進階"鍵做相關的顯示狀態設定。

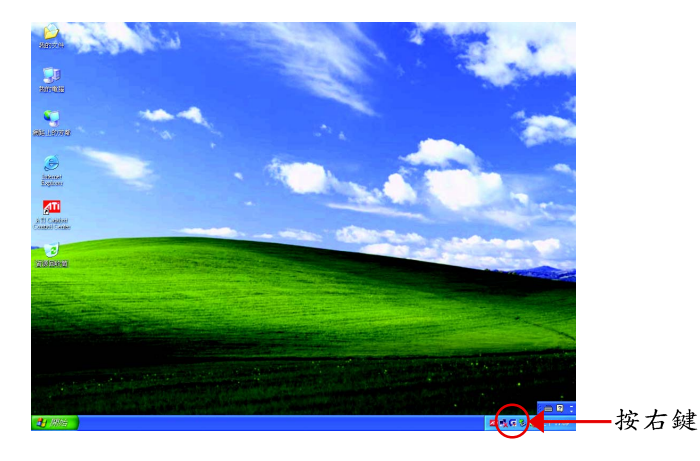

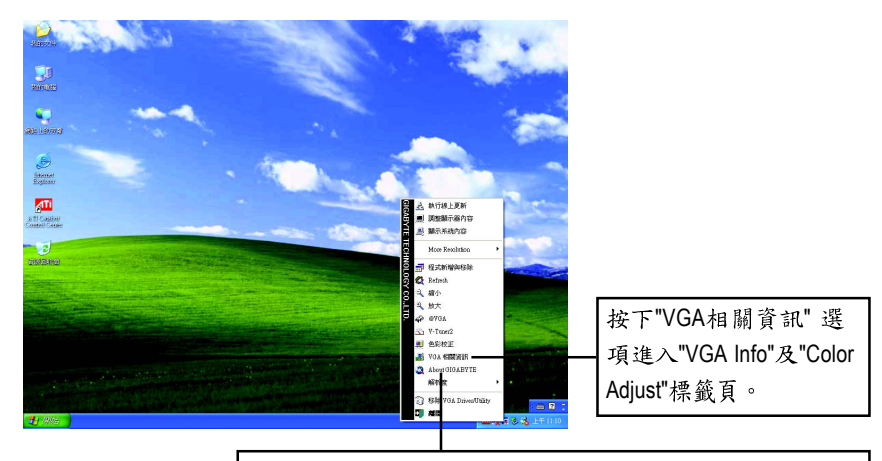

您可以按下技嘉網頁的超連結,利用網路瀏覽器連結到技 嘉網站查詢最新產品資訊和下載最新版本的驅動程式。

# **V-Tuner 2 (超頻工具)**

V-Tuner 2提供調整顯示卡引擎與記憶體工作頻率(CoreClock及Memory Clock)的功能。

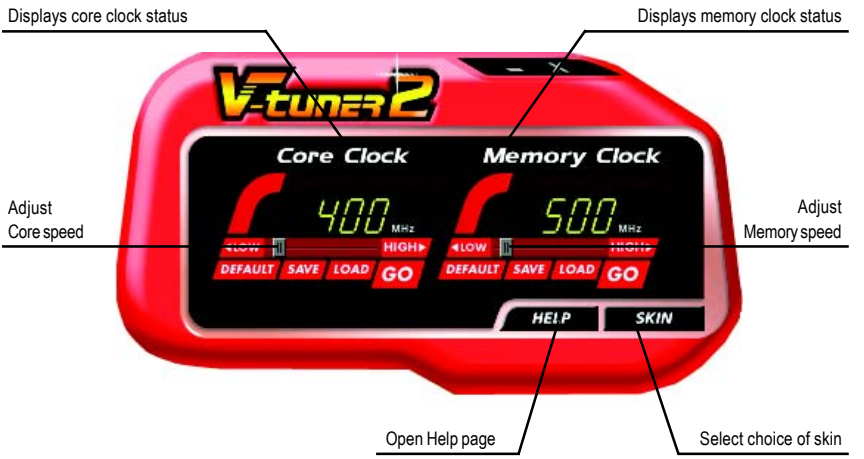

### **VGA Info**

VGA Info 標籤頁顯示此顯示卡的相關資訊,像是顯示卡使用的顯示晶片、型號、 谏度等。

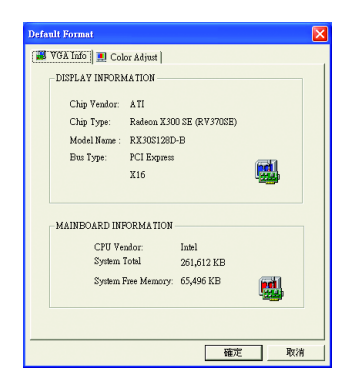

### **Color Adjust**

Color Adjust 標籤頁提供顏色校正的功能,像是RGB每個顏色的亮度,對比及Gamma 值調整。

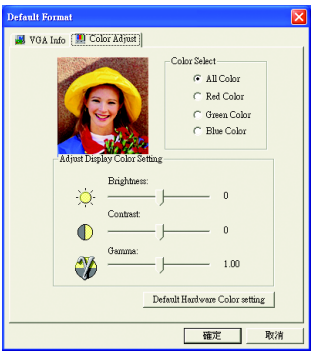

#### **ATI CATALYST<sup>™</sup> Control Center:**

在安裝完驅動程式之後,您可以在工作命今列區找到**ATI CATALYST**<sup>™</sup> Control Center 圖示<mark>AT</mark>, 您可以在ATI CATALYST" Control Center調整所有與繪圖加速卡相關的設 定。在此圖示按下滑鼠右鍵即可打開 ATI CATALYST<sup>™</sup> Control Center (如圖1)。或是 可以在桌面上點選滑鼠右鍵,選擇內容>設定值>進階>ATI CATALYST Control Center 標籤頁並按下 ATI CATALYST(tm) Control Center 按鈕(如圖 2)。

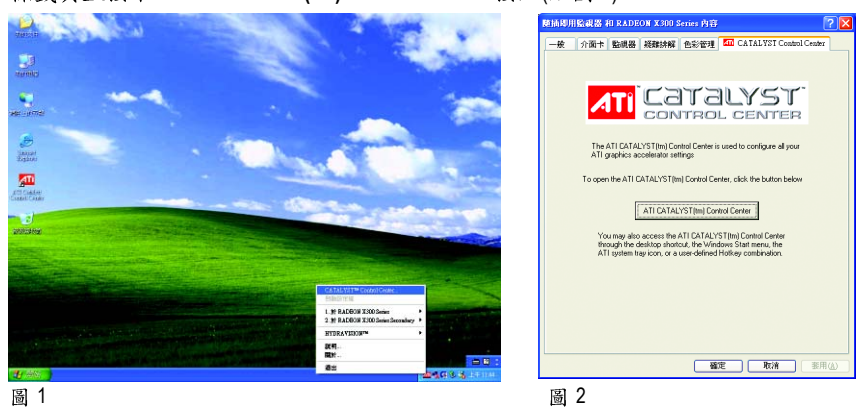

# **HYDRAVISION™:**

HYDRAVISION 多重顯示器管理軟體可用來針對您工作上的特定需求而設計與設定 您的桌面,因此便於管理增加的資訊量,並能改善您的產能。

HYDRAVISION可以:

- 排列和重新排列顯示器 • 指定熱鍵快捷鍵
- 
- 
- •建立多達九個虛擬桌面 新增特殊效果至視窗和功能表

您可以在ATI CATALYST<sup>™</sup> Control Center 圖示<mark>An</mark>,按下右鍵選擇 HYDRAVISION™> HYDRAVISION™ Properties(如圖 3)進入 HYDRAVISION 設定頁。

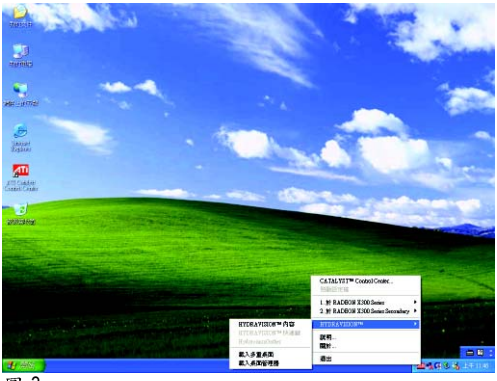

圖 3

#### **3.1.6.**

繁

體

 $\dot{\mathbf{F}}$ 

文

在桌面按滑鼠右鍵後選擇"內容"或在工作命令列的技嘉小圖示上按右鍵 選擇"調整顯示器內容"即可看到顯示內容書面。顯示內容頁提供顯示 卡、螢幕解析度、色彩品質等資訊。

#### 設定螢幕解析度及色彩品質

進入"顯示內容"頁面後,若您要調整螢幕解析度及色彩品質,或是想 做更細部顯示功能設定,可以選擇"設定值"項目。

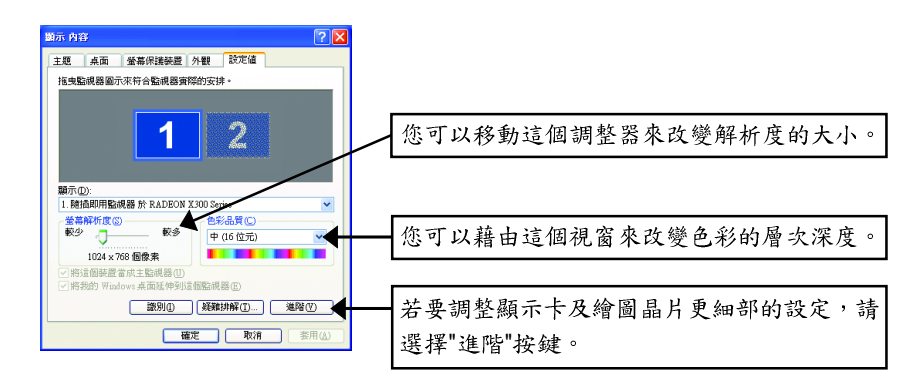

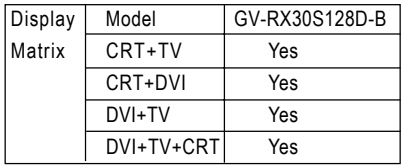

#### 檢視設定頁:

CATALYST Control Center支援三種視窗模式:標準檢視、進階檢視及自定檢視。

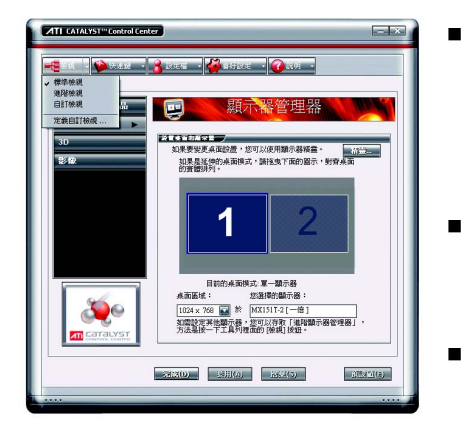

■ 標準檢視

當您初次進入 CATALYST Control Center 時會顯示此標準檢視,標準檢視提供 較簡易的設定方式。建議您若對顯 示卡的各項設定不熟悉時,請使用 標準檢視。

進階檢視 進階檢視提供顯示卡的各種詳細設 定,在左側視窗中以樹狀圖方式列 出各細部選項。

#### 自定檢視 Ξ 自定檢視提供您自行設定,您可以選 擇僅將經常使用的選項顯示在左側視 窗中。

#### 快速鍵設定頁:

Hotkeys Manager(快速鍵設定) 能讓您自行組合按鍵來執行各項設定或是開啟應用 程式等。快速鍵的設定可以是Ctrl、Alt、Shift或任何其他字母的組合。

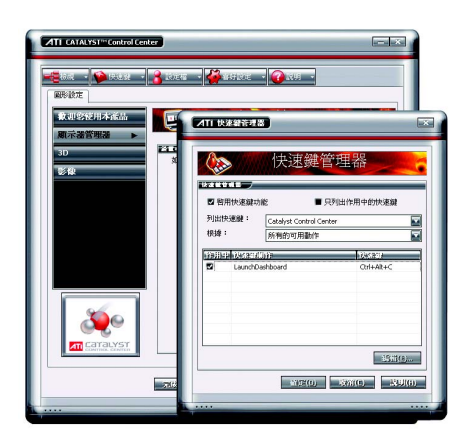

#### 設定檔設定頁:

您可以在此設定您要的桌面、影像及3D應用程式的設定。透過設定好的設定 檔,可以快速的經由快速鍵或檔案管理等輕易地設定軟體。

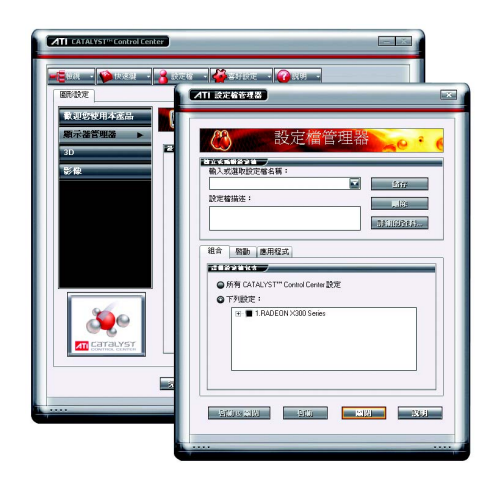

注意:

一個設定檔只能設定一張顯示 卡,若您安裝了不只一張顯示卡 時,請在建立設定檔前先確定並 選定要設定的顯示卡。

# 喜好設定設定頁:

在真好設定設定頁可以將您對顯示卡做的各項設定回復至出廠的設定值,或是在 此變換/更新CATALYST Control Center 的外觀。

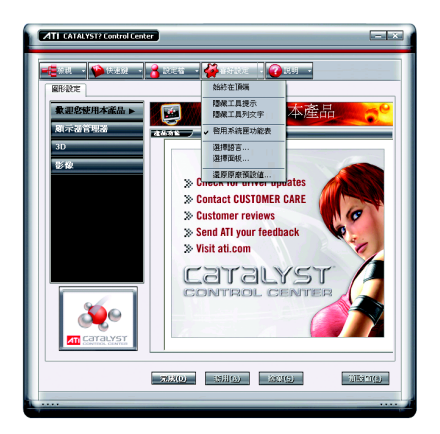

CATALYST Control Center Preferences 設定頁 包含以下選項:

- 始終在頂端
- 隱藏工具提示
- 隱藏工具列文字
- 啟用系統匣功能表
- 選擇語言
- 選擇面板
- 還原原廠預設值

說明設定頁:

CATALYST Control Center Help能讓您連結到繪圖晶片各設定選項的相關說明,或是 可以連結至ATI網站瀏覽更多相關資料。

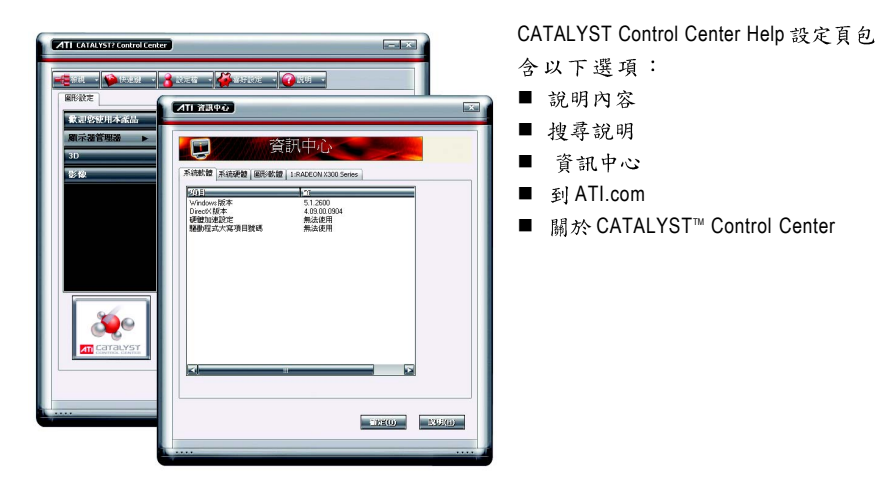

資訊中心

資訊中心提供此顯示卡相關的硬體、軟體、繪圖晶片、電腦系統等資料。

- 系統軟體標籤頁提供所安裝的作業系統版本及 DirectX 版本等資訊。
- 系統硬體標籤頁提供 CPU 型式,速度, BIOS 版本等資訊。
- 圖形軟體標籤頁提供已安裝的2D,3D及OpenGL 驅動程式版本等資訊。
- 圖形硬體標籤頁提供繪圖晶片的ID, 匯流排類型(bus type), 及顯示卡的BIOS版 本等資訊。

#### 顯示器管理器設定頁:

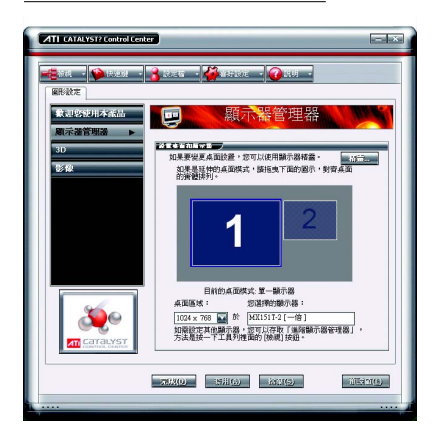

■ 標準檢視下的顯示器管理器設定 在此可以設定顯示器的螢幕解析 度、設定二台顯示器模式。

■ 進階檢視下的顯示器管理器設定 在此可以設定顯示器的螢幕解析 度、色彩品質、顯示更新頻率及設 定二台顯示器模式等。

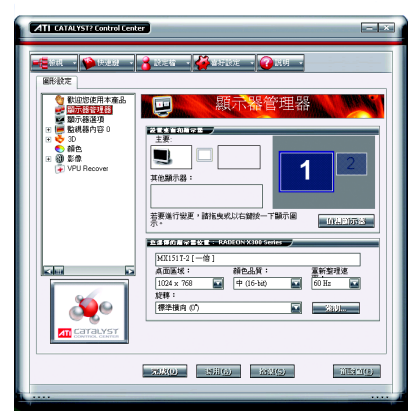

顯示器選項設定頁:

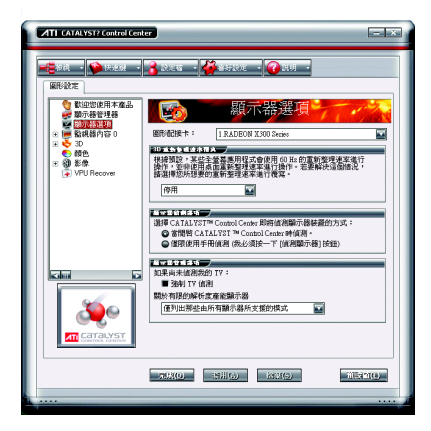

您可以在此設定顯示晶片相關的選項, 包含3D 重新整理速率覆寫,顯示器偵 測選項及顯示器管理選項。

#### 監視器內容 0設定頁:

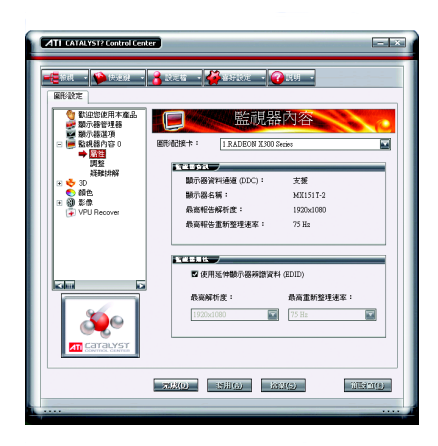

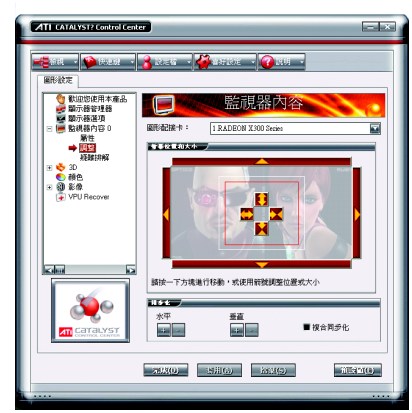

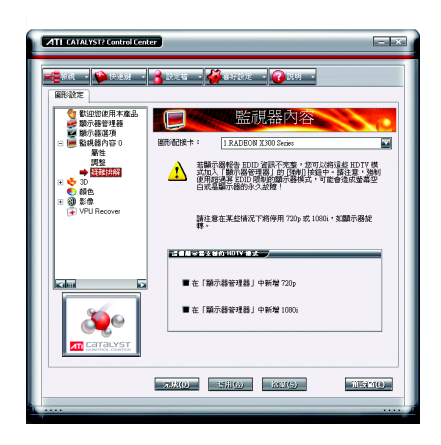

■ 屬性

此頁提供了您所連接的顯示器相關 的資訊, 您可以啟動EDID 功能 (Extended Display Identification Date) **EDID 資訊提供來自於您所安裝的顯** 示器, 並可決定所使用的解析度及 垂直更新率。

■ 調整 您可以在此調整影像在顯示器上的 大小及位置。

■ 疑難排解 使用此頁來新增HDTV模式至顯示管

理設定頁內。 註:720p或1080i在一些特定情況下 會無法使用,例如使用旋轉螢幕功 能。

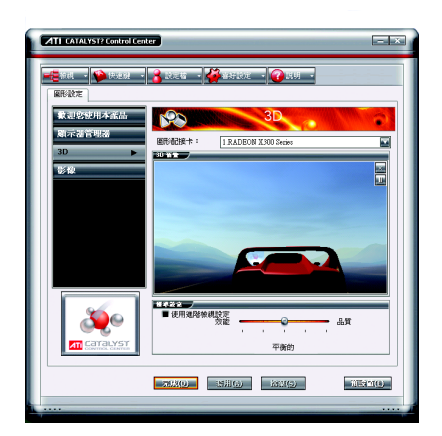

■ 3D設定

您可以在此調整與3D應用程式相關 的設定。此設定頁可以協助不熟悉 3D設定的使用者,或是要快速的調 整3D應用程式的設定時皆可使用此 3D設定頁。

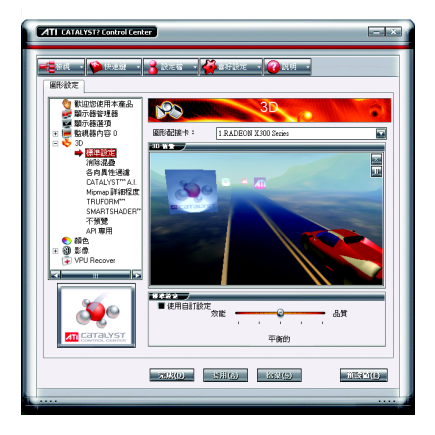

■ 標準設定

在標準設定頁可以對全部的3D應用 軟體以一個滑桿做同步調整, 您可 以選擇提昇整體效能,或是高品質 的畫面表現或是在二者間取得平衡 點。

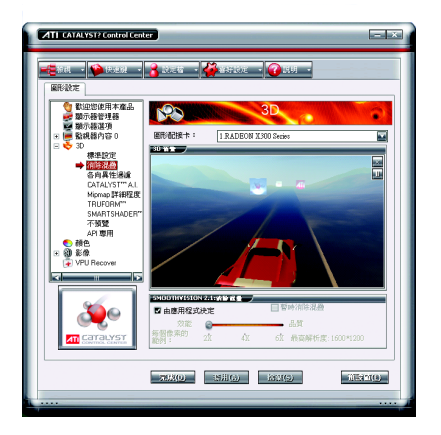

#### ■ 消除混疊

消除混疊的技術能加強影像的平滑 度,讓立體圖像的圓弧邊緣或斜線減 少鋸齒狀。

使用消除混疊滑桿可以設定增加系統 執行的效能或是增進書面的品質。 若您不確定如何使用消除混疊設定, 您可以勾選「由應用程式決定」,顯 示方式即由應用程式自動設定。

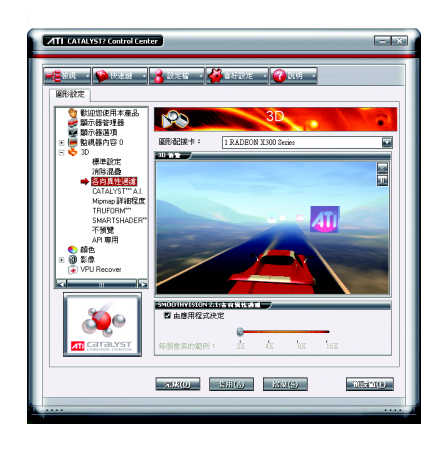

#### ■ 各向異性過濾

各向異性過濾是使用紋理過濾技術來 混合多種紋理樣本。此設定與 Mipmap 結合使用時可以達到最好狀態。 各向異性過濾滑桿可以設定增加系統 執行的效能或是增進畫面的品質。 使用各向異性過濾滑桿可以獲得更真

實的紋理表現,同時亦不會降低應用 程式的執行效能。

若您不確定如何使用各向異性過濾設 定,您可以勾選「由應用程式決 定」,顯示方式即由應用程式自動設 定。

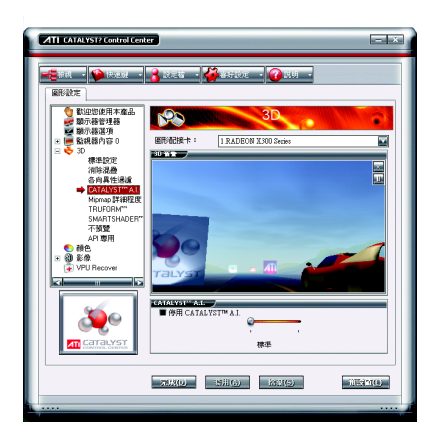

■ CATALYST<sup>™</sup> A.I. 啟動或關閉應用程式的最佳化。您可 以調整滑桿選擇最佳化的程度。

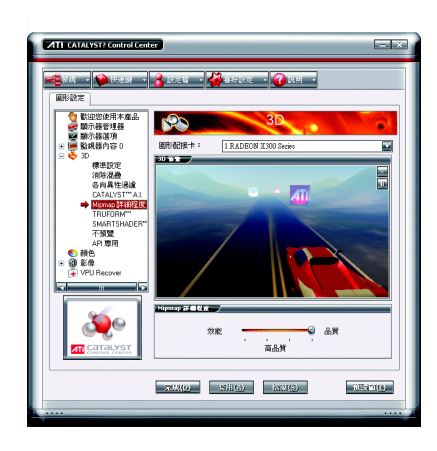

■ Mipmap詳細程度

Mipmap 技術能設定3D 影像顯示的詳細 程度。

Mipmap 是由一組解析度大小不同的紋 理材質組合而成,依不同的詳細程度 設定,而選擇不同的解析度。

Mipmap 詳細程度滑桿可以設定增加系 統執行的效能或是增進畫面的品質。

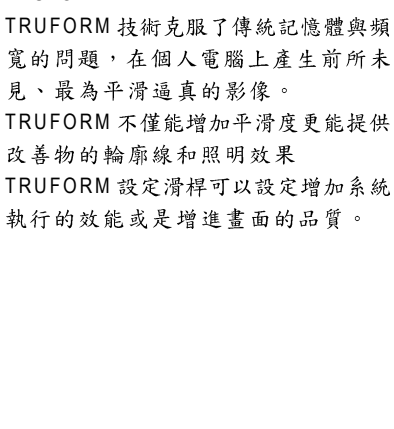

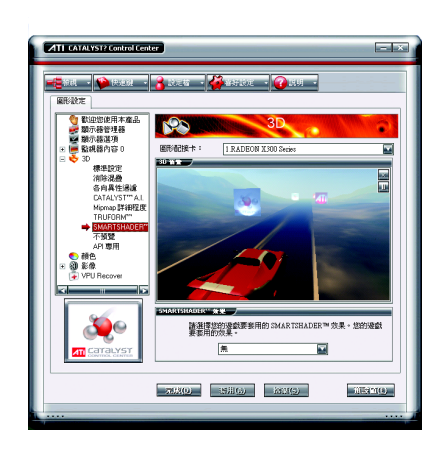

**ATT CATALYST? Control Center** 

调 · <mark>特</mark>快速注

建溴拉丁

| 顔色<br>| 影像

ă  $\bullet$ 

m<del>eam</del><br>各向具性通道<br>DATALYST<sup>es</sup>A

.TALYST''' A.L<br>pmap 詳細程度<br><mark>URSRM</mark>

.<br>ER/2019 ◆ 歓迎您使用本産品<br>■ 職示権管理器<br>■ 職示権選項<br>■ 監視器内容 0  $\sim$   $\sim$   $\sim$ 

效能量

662,000

**MENGER + : [I RADBON X300 Se** 

193

an tau

#### ■ SMARTSHADER™

■ TRUFORM™

**East** 

ц.

œ

 $\rm\,B\,S\,B(O)$ 

a.

SMARTSHADER 技術讓使用者在新一代 3D 遊戲和應用程式中體驗如電影般複 雜逼真的效果。SMARTSHADER 融合了 增強的 Microsoft® DirectX® 9.0 頂點著色引 擎和像素著色引擎支援,得以創造出 更為繁複而逼真的效果。更為有效的 指令執行、增加的登錄計數和最新的 F 軸緩衝技術的完美結合, 在在都能 確保即使最複雜的著色引擎也能以最 快的速度執行。

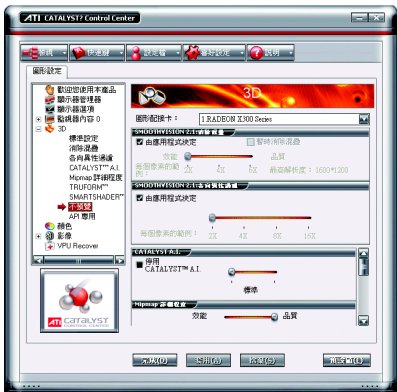

#### ■ 不預覽

此設定頁包含了所有的3D設定選項, 在此百設定各選項將不會顯示預覽書 面,如此可幫助使用者更快速地完成 各3D 選項的設定。

- 其中句会了:
- 消除混疊
- · 各向異性過濾 • CATALYST™ A L
- 
- •詳細程度
- TRUFORMTM
- 等待垂直重新整理
- SMARTSHADER™ 效果

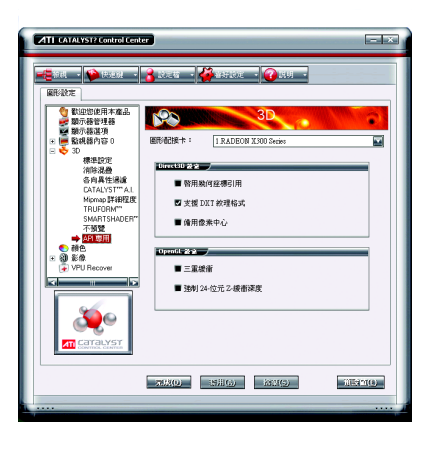

#### ■ API 專用

使用API專用設定頁來選擇單獨設定 Direct3D® 或是OpenGL®,這些設定可以 幫您解決有些3D 應用程式所發生的衝 突。

當您想單獨針對某一API(Direct3D®或 OpenGL®) 做設定且確知您的3D 應用程 式是使用何種API時,才使用此設定 頁。若您不確知時請杳詢3D應用程式 的相關文件。

#### 顏色設定頁:

此顏色設定頁能幫助您設定桌面及全螢幕3D應用程式環境的「Gamma (灰度系 數)、「亮度」與「對比」顏色設定值。在套用之前您可以在「顏色更正影像」 視窗中預覽。顏色曲線是以圖像來表示Gamma(灰度系數), 亮度及對比。顏色曲 線將反映出對這些元素所進行的改變。

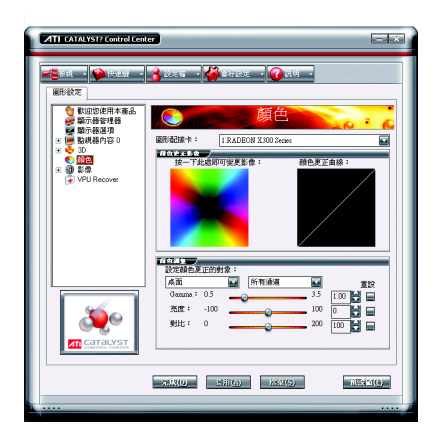

#### ■ 桌面

在桌面調整 Gamma(灰度系數), 亮度 及對比時只會改變雷腦桌面的顏色設 定。

#### ■ 全螢幕 3D

在全螢幕 3D 調整 Gamma(灰度系數), 亮度及對比時只會改變3D 應用程式的 顏色設定。

調整 Gamma $(\bar{x}, \bar{B} \pm \hat{B})$ 能對 CAD 等應用 程式需要真實色彩的校對有幫助。 調整亮度及對比則能改善 3D 遊戲軟體 的模糊影像。

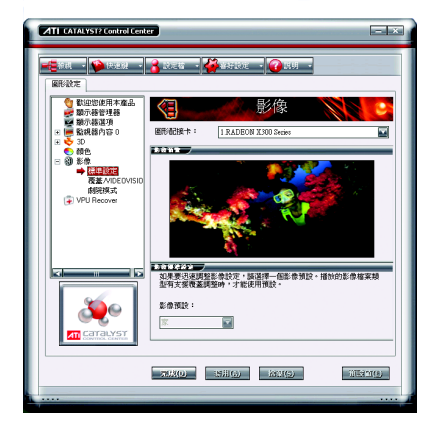

# 影像設定頁:

#### 影像設定有三種:

■ 標準設定

此設定選項提供一組預設的選擇,包 含了 Home 、 Work 、 Theater 及 Custom 。 (此選項只在支援覆蓋調整的視訊檔案 類型時,才可選擇)

- 覆蓋/VIDEOVISION 在此頁可手動設定 Gamma 、亮度、 對比、飽和度及色調。
- 劇院模式

#### **VPU Recover :**

VPU Recover 能減少由於圖形硬體當機所導致的系統當機次數。如果顯示器驅動 程式偵測到圖形處理器已經當機,視覺處理裝置恢復會試圖重設圖形處理器,讓 使用者不必將系統重新啟動,便能繼續使用其電腦,不致於中斷或遺失目前為止 的工作進度。使用 VPU Recover 時,顯示驅動程式在大多數情況下都能重設顯示 卡而無需將系統重新啟動。

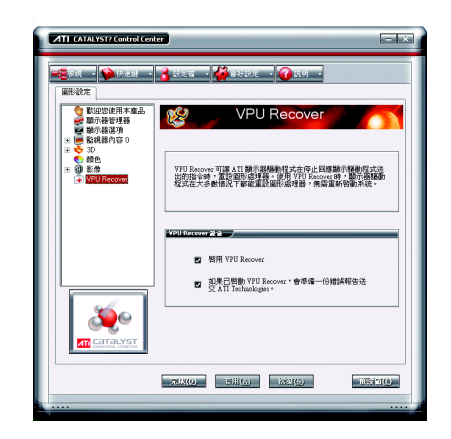

VPU Recover 設定值:

- 啟用 VPU Recover
- 如果已啟動 VPU Recover, 會準備一 份錯誤報告送交ATI Technologies。

# 3.2. 安裝 Win<sup>®</sup> 2000 驅動程式

要安裝顯示卡的驅動程式,請先將我們所附的驅動程式CD光碟放入光 碟機中。AUTORUN的程式會自動執行,選取"顯示卡驅動程式"選項並 依安裝精靈的指示安裝驅動程式。

如果AUTORUN的程式沒有自動執行,請執行以下步驟:

- 1. 請按下電腦書面左下角的"開始"鍵。
- 2. 選擇"執行"選項。
- 3. 在執行對話框中鍵入"D:\SETUP.exe" (我們假設您的光碟機代號是  $D$ )  $\circ$
- 4. 按下"OK"。
- 5. 之後,將會出現一個驅動程式選單書面。請選"顯示卡驅動程式" 項目進行驅動程式安裝。
- 6. 接著,請依照書面提示進行安裝,並重新啟動系統。
- 7. 當系統重新啟動之後,系統會將顯示卡的模式定在初始的狀態, 並且會出現Display Properties的書面,請選擇"OK",並且將顯示卡設 定調整到您最滿意的狀態,此時也代表了您已完成所有的安裝程 序。

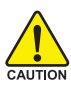

在安裝驅動程式前,請先確認您的Windows® 2000系統是否已經 用Windows® 2000 Service Pack (或更新版本)更新過了(這將確保您 的作業系統能夠正常的使用顯示卡)。

# **4.**

請參考以下說明協助您排除設備衝突或顯示卡安裝上的問題。若以下 說明還無法解決您的問題,請洽購買的店家或經銷商尋求協助,或至 本公司網站上的服務專區填寫您的問題,我們將盡快給您回覆。

- 檢查此顯示卡正確地安裝於 PCI Express x 16擔充槽。
- 確認螢幕的15 pin VGA接頭確實的連接於顯示卡上的螢幕連接頭。
- 確認螢幕及雷腦主機都有接上雷源接頭。
- 假如需要去關閉任何主機板內建的顯示裝置,進一步的資訊請參考您的主 機板使用手冊或洽購買的店家或經銷商尋求協助。(有一些主機板內建的顯 示裝置無法讓您關閉或設為第二顯示裝置)
- 當您在安裝驅動程式時,確認您所選擇的欲安裝設備是正確的。
- 更多的疑難排除與要訣,請按滑鼠右鍵雙擊快捷列上的Nvidia 圖示,獲得 更多的資訊。
- 假如您在開機期間有問題發生,請將您的電腦設在安全模式。 重新啟動電腦,啟動時按下鍵盤上的F8鍵。在[Windows 進階選項]功能表 出現時, 選取安全模式, 然後按下 ENTER。之後進入裝置管理員確認顯示 器介面卡驅動程式是否正確。
- 如果您的桌上型電腦系統發生銷定的問題: 確定顯示卡的放置正確,並且是用正確的「控制台」"加入新的硬體"精靈 所安裝的。請嘗試以"安全模式"啟動 Windows。 在不同的系統嘗試使用顯示卡。如果顯示卡在別的系統可以作業的話,問 題可能就是不正確的組態或硬體衝突所造成的。
- 如果您無法設定喜愛的顯示器色彩/解析度 「設定值」頁上可供使用的色彩深度和螢幕解析度 組合要視安裝的圖形加 速器的功能而定。

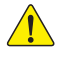

體

 $\dot{\mathbf{P}}$ 

文

、若您的顯示器出現水波紋或不清晰等情況時,請調整您的顯示器面板上的 設定按鈕即可獲得改善。(關於細項設定,您可以參考顯示器的使用手冊。)

# **5.**

# **5.1.** 如何更新您顯示卡的 BIOS

#### **5.1.1. 以 DOS 指今更新 BIOS**

- 1. 將所下載的VGA BIOS 壓縮檔解壓縮到硬碟或軟碟機磁片。以下步驟以存至A軟 碟機之磁片為例。
- $2.$  重新啟動您的電腦到 MS-DOS 模式。若作業系統為 Windows XP / 2000, 則需準備 一張可開機的磁片,方可進入 MS-DOS 模式。
- 3. 在DOS 模式下切换命令列路徑到檔案所在位置, 例: A:\>。
- 4. 若您需先備份現有 BIOS 檔, 請在 A:\>後輸入 BIOS 更新工具檔名 -s BIOS 檔名 **(例: gvf13 -s rx85x8vb.f1)** 並按Enter。
- 5. 更新 BIOS 時, 請在 A:\>後輸入 BIOS 更新工具檔名 -p BIOS 檔名(例: gvf13 -p **rx85x8vb.f2)** 並按Enter。
- 6. 更新結束後請重新啟動您的電腦,以便完成更新 VGA BIOS 之步驟。

#### **5.1.2. @VGA BIOS**

1. 當 GIGABYTE Utility 安裝完成後,可以在工作命令列找到技嘉的小圖示C,,按下 右鍵選擇 @VGA。

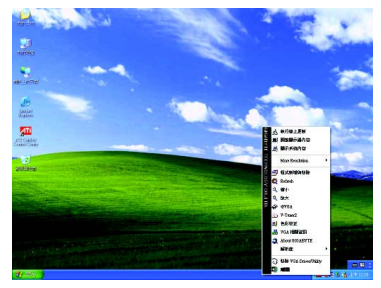

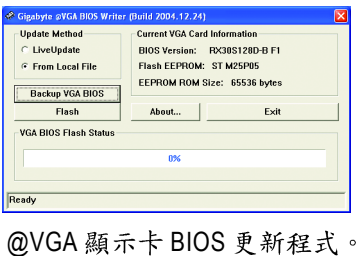

- 2. 诱過 Internet 更新BIOS:
	- a. 點選 Live Update,再按下 Flash 按鈕。@VGA 會自動搜尋下載最新的 BIOS 檔 案並立即更新。(若@VGA 偵測到您顯示卡的 BIOS 為最新版本, @VGA 則不 會進行更新的動作)
- 3. 不诱過Internet 更新BIOS:
	- a. 請先至技嘉網站下載 BIOS 檔案,並將其解壓縮至您的硬碟或磁碟片中。
	- b. 點選 From Local File, 再按下 Flash按鈕。
	- c. 找尋已下載及已解壓縮的顯示卡 BIOS 檔案。
	- d. 依照書面指示即可完成更新BIOS。

繁

體

 $\dot{\Psi}$ 

文

# 5.2. 解析度與色彩對照表(在 Windows XP 下)

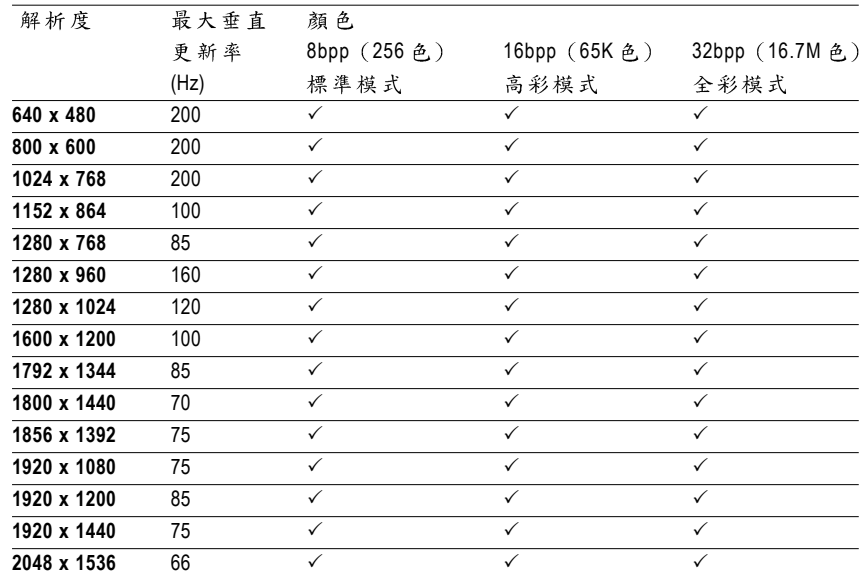

GV-RX30S128D-B 2D Single Display Modes

\*列表中之解析度會依您所使用的顯示器而有不同,此表僅供參考。

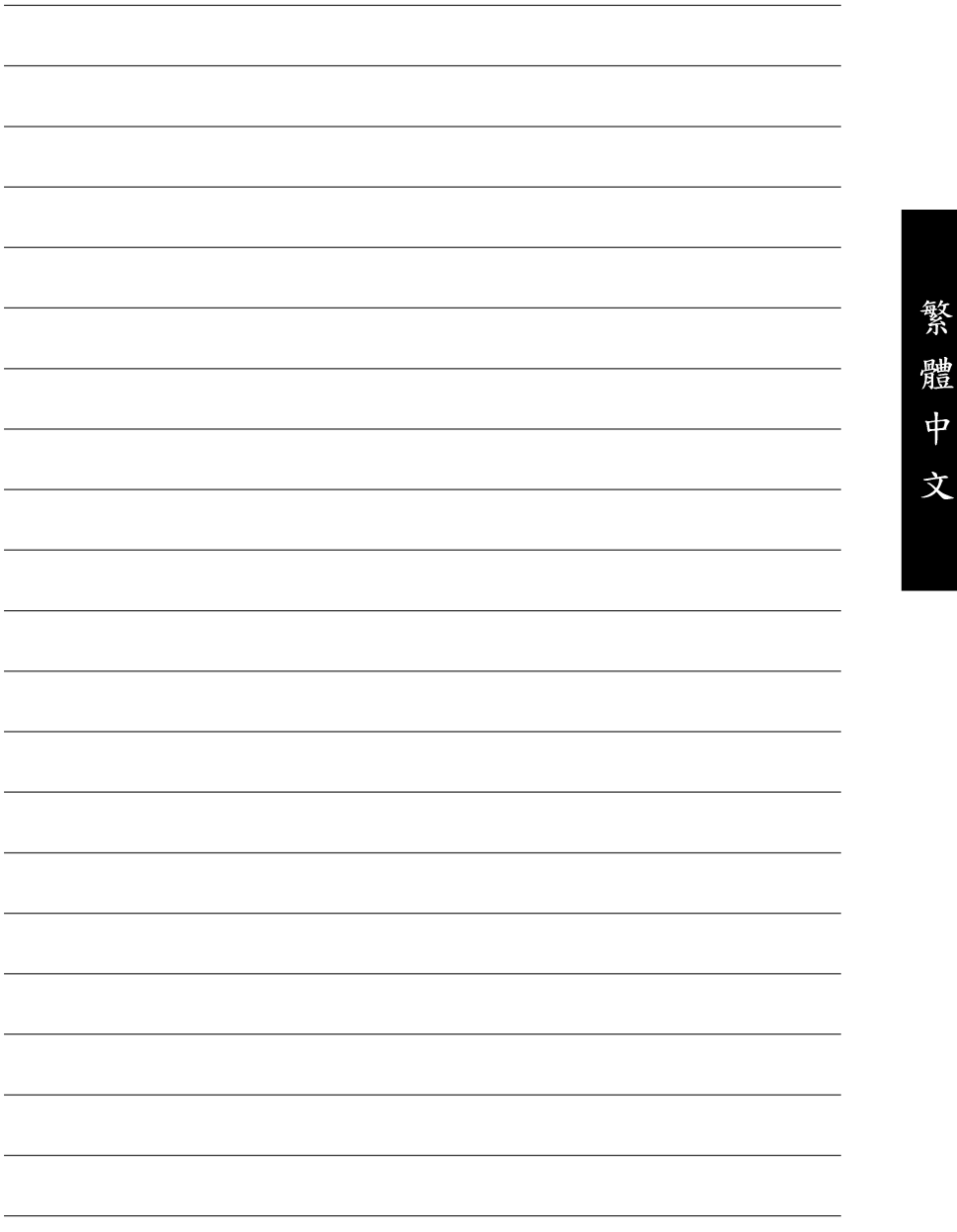